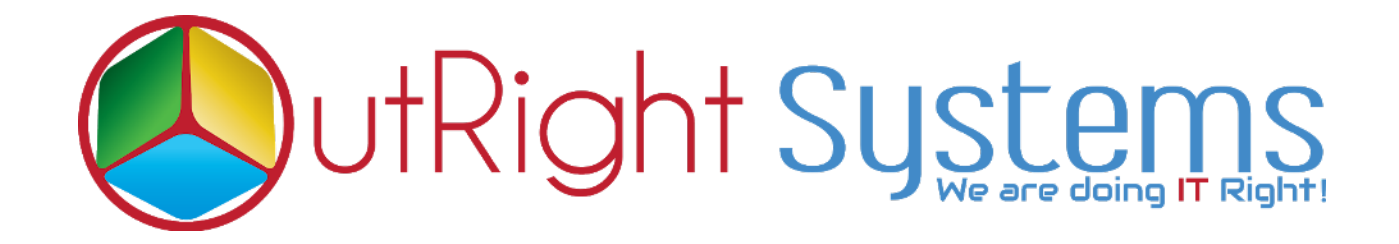

# **Backup And Restore Manager**

# **Pre-requisites**

Please follow the below steps before installing the Outright Backup And Restore Manager.

- 1. Log in as an Administrator.
- 2. Verify the CRM version should be compatible with the Outright Backup And Restore Manager.
- 3. CRM should have the Outright utils file, if not then install the Outright Utils package first then install the Outright Backup And Restore Manager.

### **Installation Guide:-**

- 1. Go to the Administration page.
- 2. Click on "**Module Loader**" to install the package.

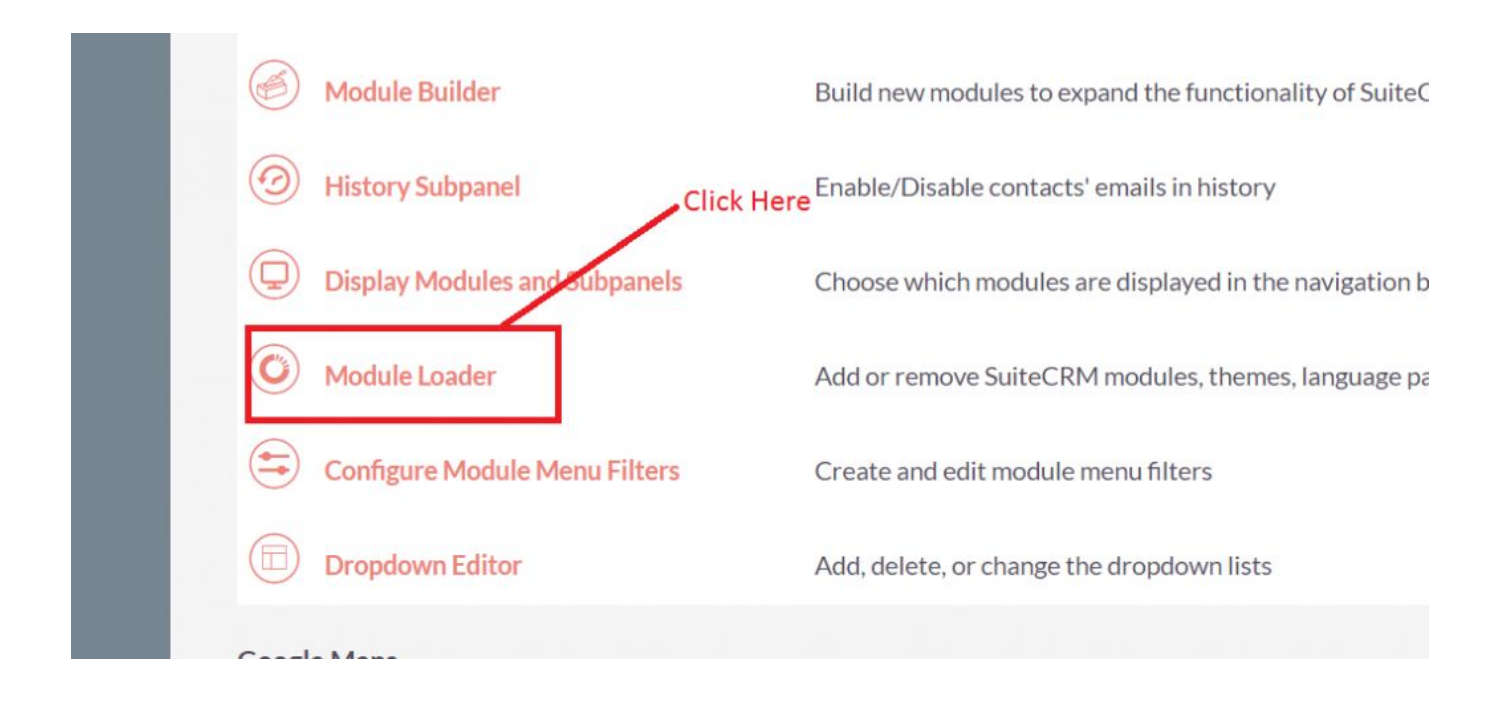

 3. Click on "**Choose File**" button and select the Outright Backup And Restore Manager.

- 4. Click on "**Upload**" to upload the file in CRM and then click on the Install button.
- 5. Again go to the Administration page and click on repair.
- 6. Click on "Quick Repair and Rebuild" and click on execute button.

# **Configurations:**

- 1. Go to the Administration page.
- 2. Click on the Outright FTP Settings to establish connection between CRM and FTP Server, generated backup will move to ftp server once the configuration is done.

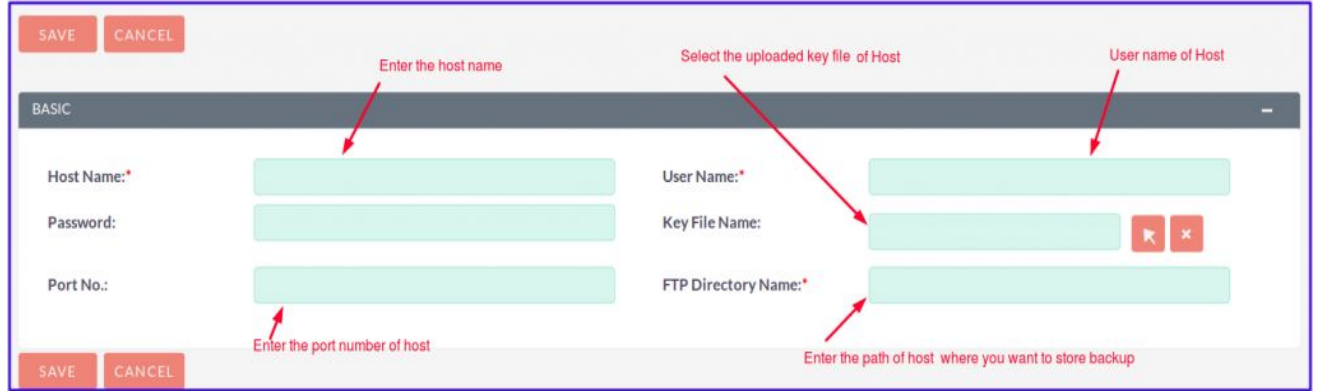

3. Click on Outright Key File Upload, to upload the key file of server to establish the ftp connection between CRM and FTP server.

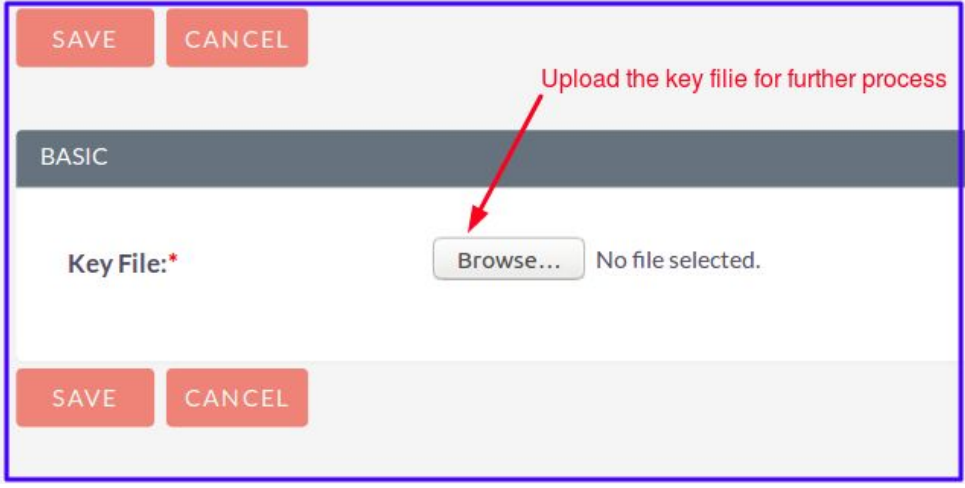

## **User Guide:-**

- 1. Go to "DB Backup Settings".
- 2. Click on create to configure the database backup setting.

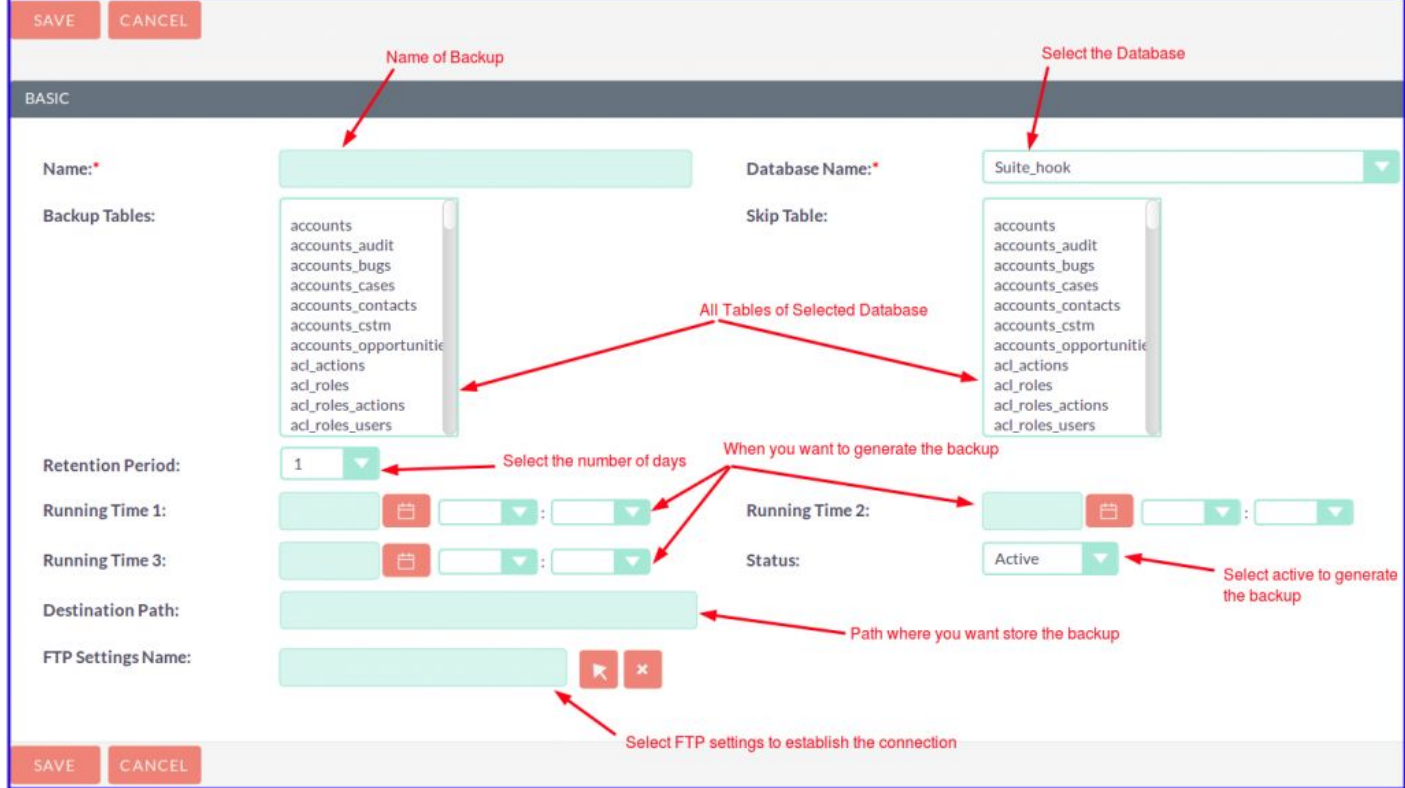

**Name =>** In this field we insert the name of the record, like which name you want to give the backup record.

**Database name =>** In this dropdown field we have to select that database which backup you wants to create.

**Backup Tables =>** In this dropdown field we have to select only those tables of the selected database which backup you wants to create.

**Skip Tables =>** In this dropdown field we have to select only those table which against you don't want to create the backup.

#### **Backup and Restore Manager** Monet Confidential Outright

**Retention Period =>** In this dropdown field we have to select number of particular till days you want to retain backup after that back will be removed permanently.

**Example =>** Suppose you want to retain your data for 1 day then you will enter 1 after 1 day it will be removed permanently.

**Running Time 1 =>** In this field we are having calendar along with time section you have to select date and time when you want to generate backup.

**Running Time 2 =>** In this field we are having calendar along with time section you have to select date and time when you want to generate further backup.

**Running Time 3 =>** In this field we are having calendar along with time section you have to select date and time when you want to generate further backup.

**Status =>** In this Dropdown field we are having two fields

- 1. Active
- 2.Inactive

We have to select the Active option if we want to create backup if not then we will select Inactive option.

**Destination Path =>** That path where you want to generate the backup, if path does not exist then it will create the folder of given path for database backup.

#### **B . Database Backup And Restore =>**

In this module, generated database will appear in a list view.

Below we have mentioned fields of Database Backup and Restore.

- 1. Name
- 2. Date Created
- 3. Expiry Date

4. Backup Size

5. Actions

**Name =>** Name of backup which we have generated in zip file.

**Date Created =>** Created date of database backup will appear in this field.

**Expiry Date =>** Expiry date of backup after this date it will be removed.

**Backup size: =>** In this field backup size will appear.

**Actions: =>**We have two actions in this field

**Sync Status: =>** Status of FTP sync

1. **Download =>** We can download the generated backup file with a click.

2. **Restore =>** When we will click on restore it will redirect to Database Restored Status.

#### **C. Database Restored Status: =>**

In this module, a list will appear of restored database backups and below mentioned fields will appear.

**Name: =>** Name of backup which we have generated in zip file.

**Backup size: =>** In this field backup size will appear.

**Restore Id: =>** Restored backup id will appear here.

**DB name =>** In this field database name will appear which backup we just made.

**Status: =>** We will get active (action) on this field When we will click on it will create a database and status will be in-process, after the process is complete it will appear Complete.